### ADVENTSPOSTKARTE

htw.

ANLEITUNG HTW BERLIN 2020

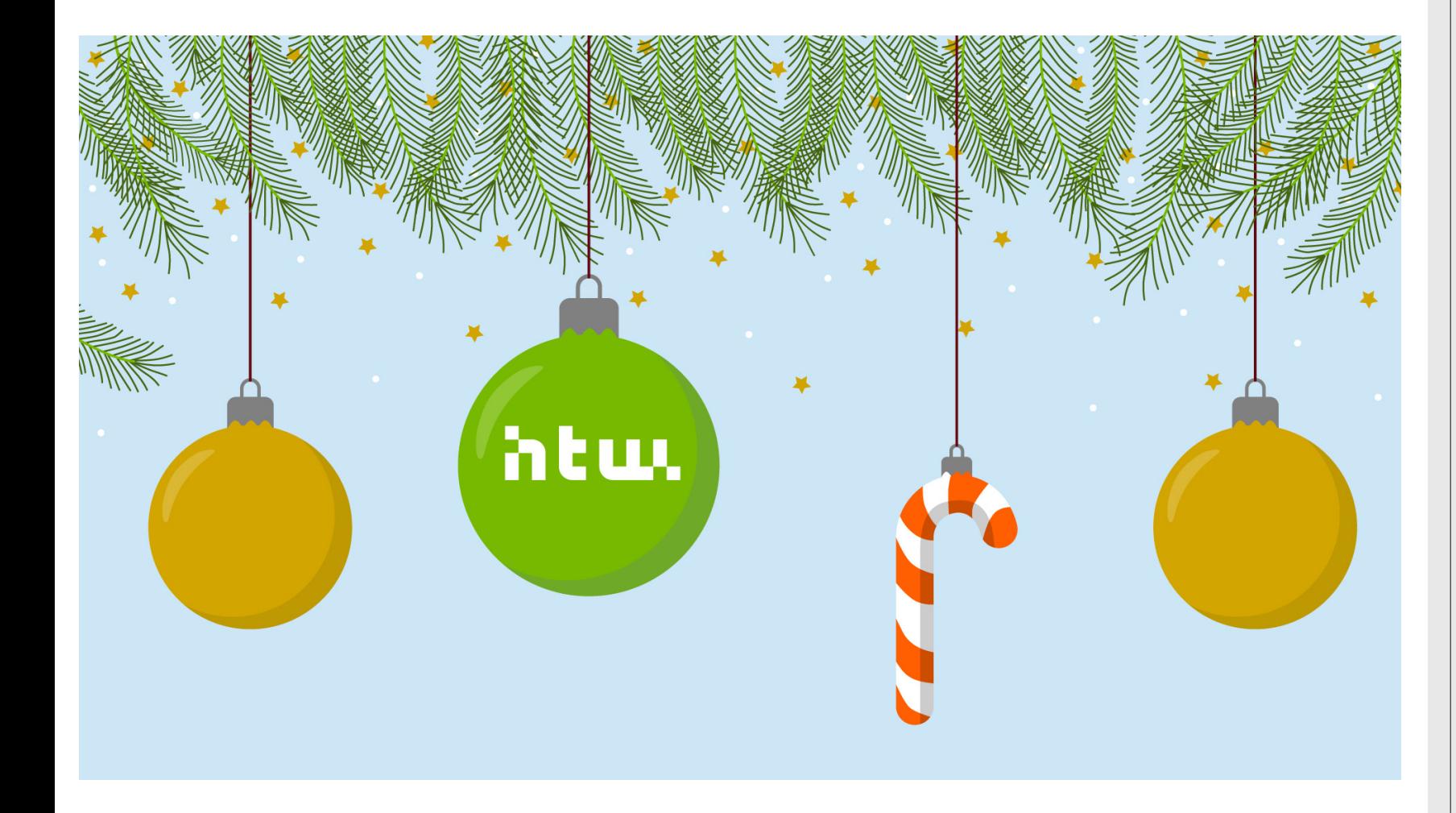

Hinter diesem Türchen lernst Du, Deine eigene interaktive Adventspostkarte zu erstellen.

Diese kannst Du dann an Freunde und Verwandte verschicken.

Um die Karte zu erstellen, verwenden wir **Scratch**.

Das ist eine sehr einfache Programmiersprache, die Du blitzschnell beherrschen wirst.

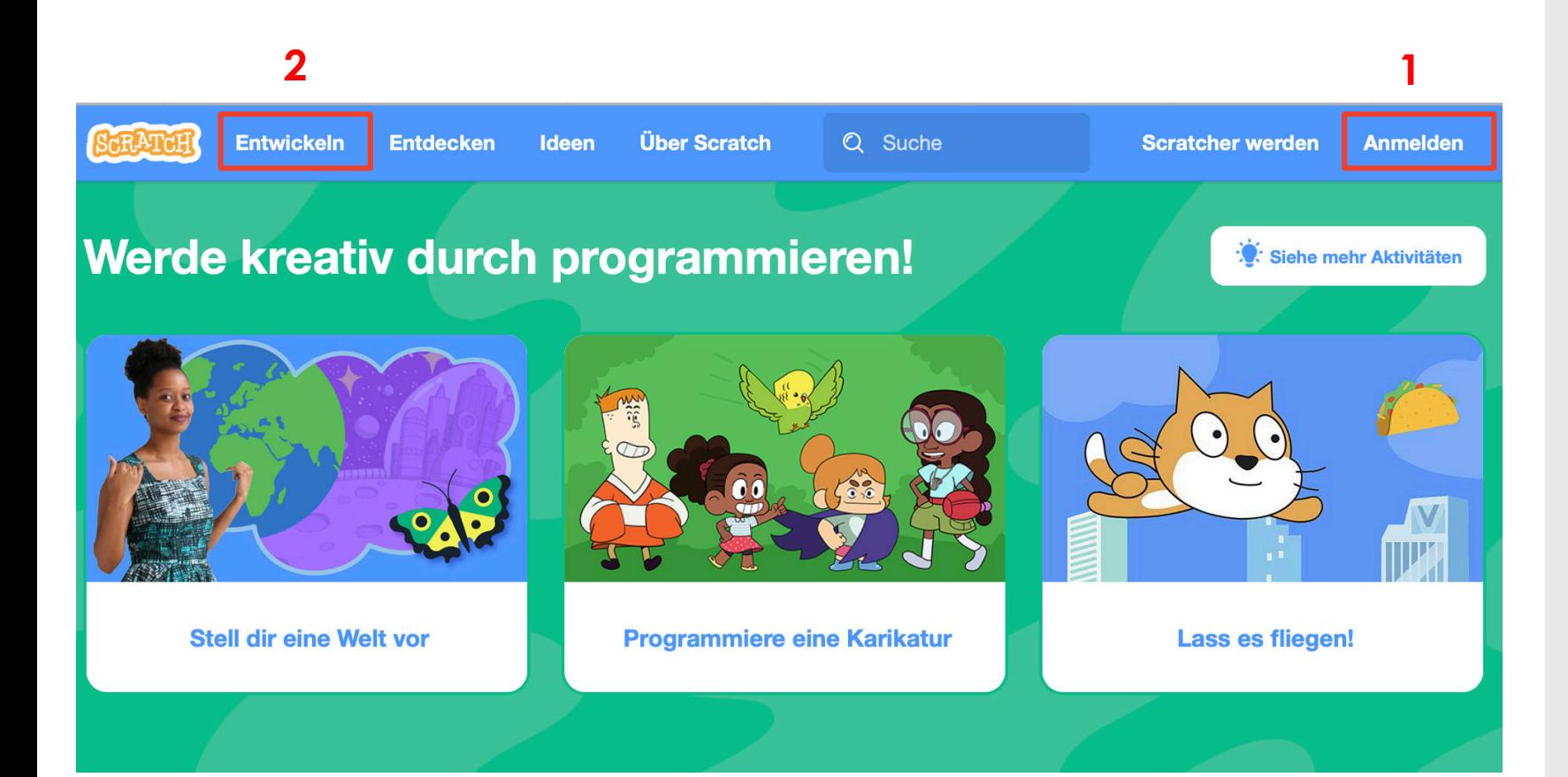

#### Schritt 1:

Gehe zunächst auf die Internetseite:

[https://scratch.mit.edu](https://scratch.mit.edu/)

1. Oben auf der Seite findest Du eine Menüleiste. Dort kannst Du Dich unter dem Punkt **Anmelden** auf der Seite registrieren.

Das ist nicht unbedingt notwendig, doch ohne Anmeldung kannst Du Deine Karte später nicht speichern und versenden.

2. Klicke anschließend auf den Menüpunkt **Entwickeln**, um dein Projekt zu starten

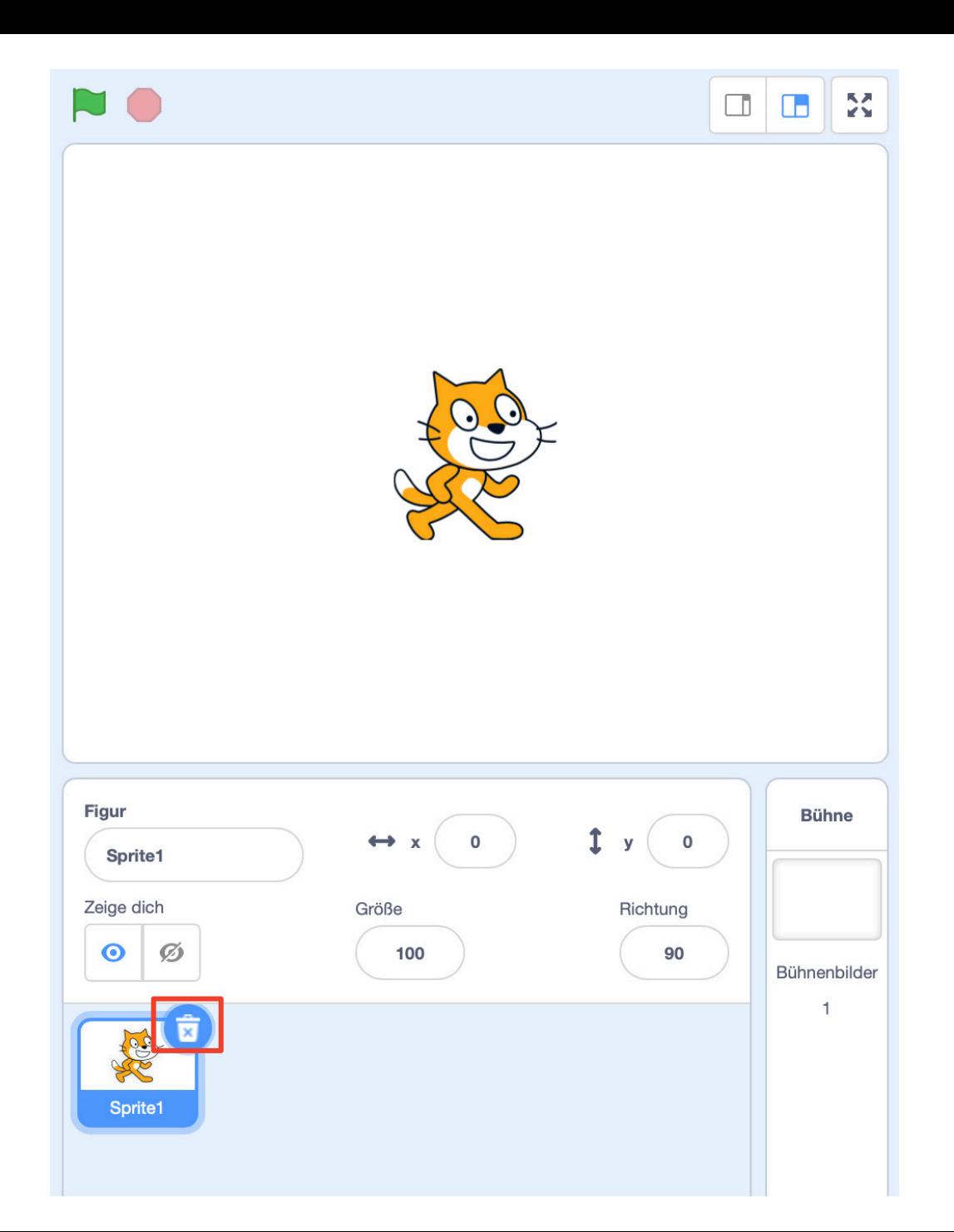

#### Schritt 2:

Nachdem sich die Entwicklungsumgebung geöffnet hat, erscheint ein Pop-up-Fenster, in welchem Dir ein Tutorium angeboten wird.

Du kannst dieses Fenster einfach schließen oder das Tutorium durchgehen, wenn Du möchtest.

Auf der rechten Seite siehst Du dann ein weißes Fenster mit einer Katze drauf.

Dies ist das Fenster, in dem Du grafische Figuren einfügen und bewegen sowie Deine Postkarte testen kannst.

Die Katze benötigst Du nicht für Deine Karte, weshalb Du diese Figur unten im Figurenmenü mit einem Klick auf den Mülleimer löschen kannst.

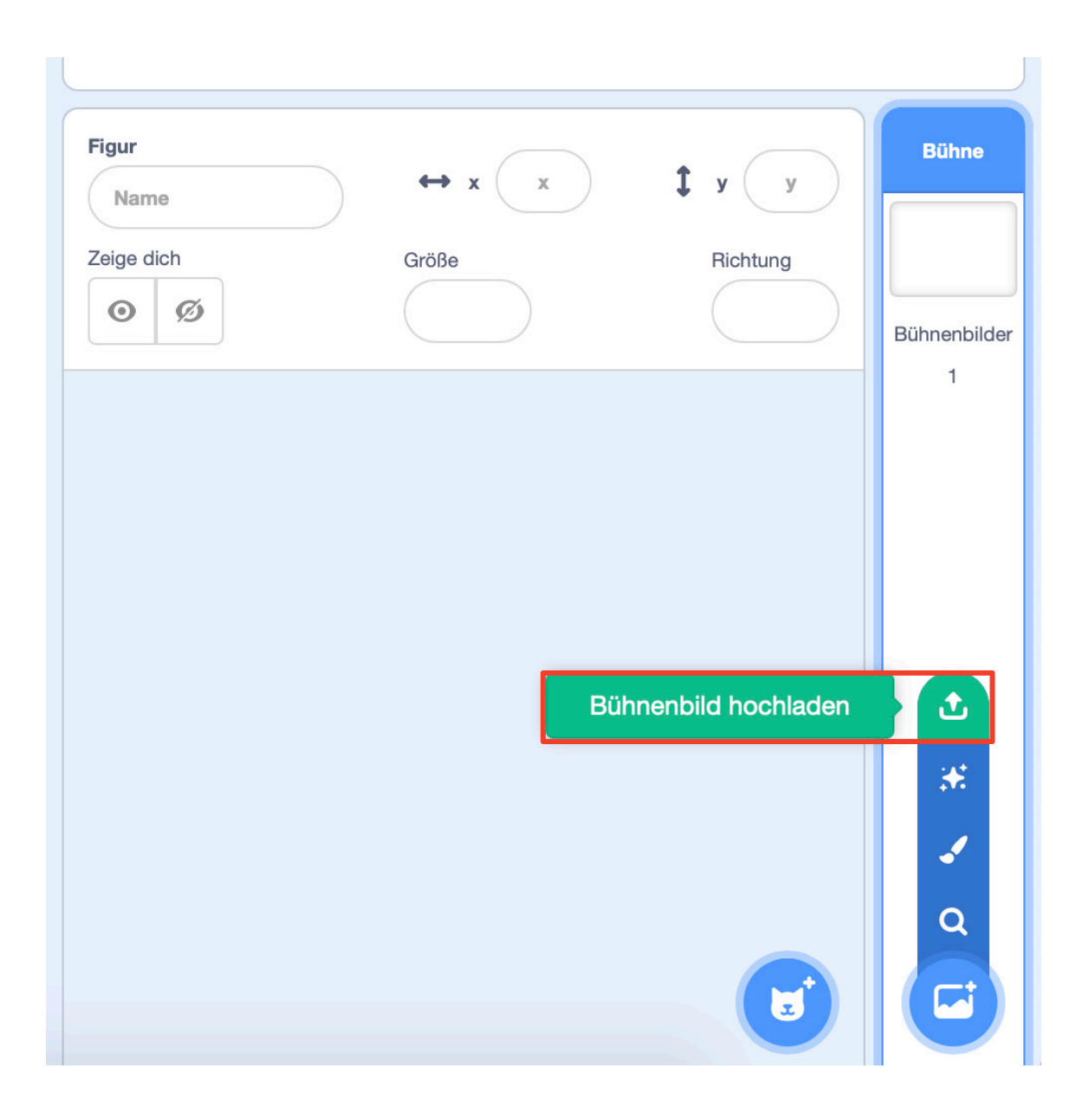

Nun kannst Du mit der Programmierung anfangen.

Füge zunächst den Hintergrund Deiner Karte ein.

Gehe dafür im Menü **Bühne** (direkt rechts vom Menü **Figur**) auf den Punkt **Bühnenbild wählen** und klicke dann auf **Bühnenbild hochladen**.

Wähle dann die Datei **Weihnachtskarte-Hintergrund.gif**, welche sich auch hinter diesem Türchen verbarg und lade sie hoch.

Da diese Datei relativ groß ist, kann es einen Moment lang dauern bis das Hochladen beendet ist.

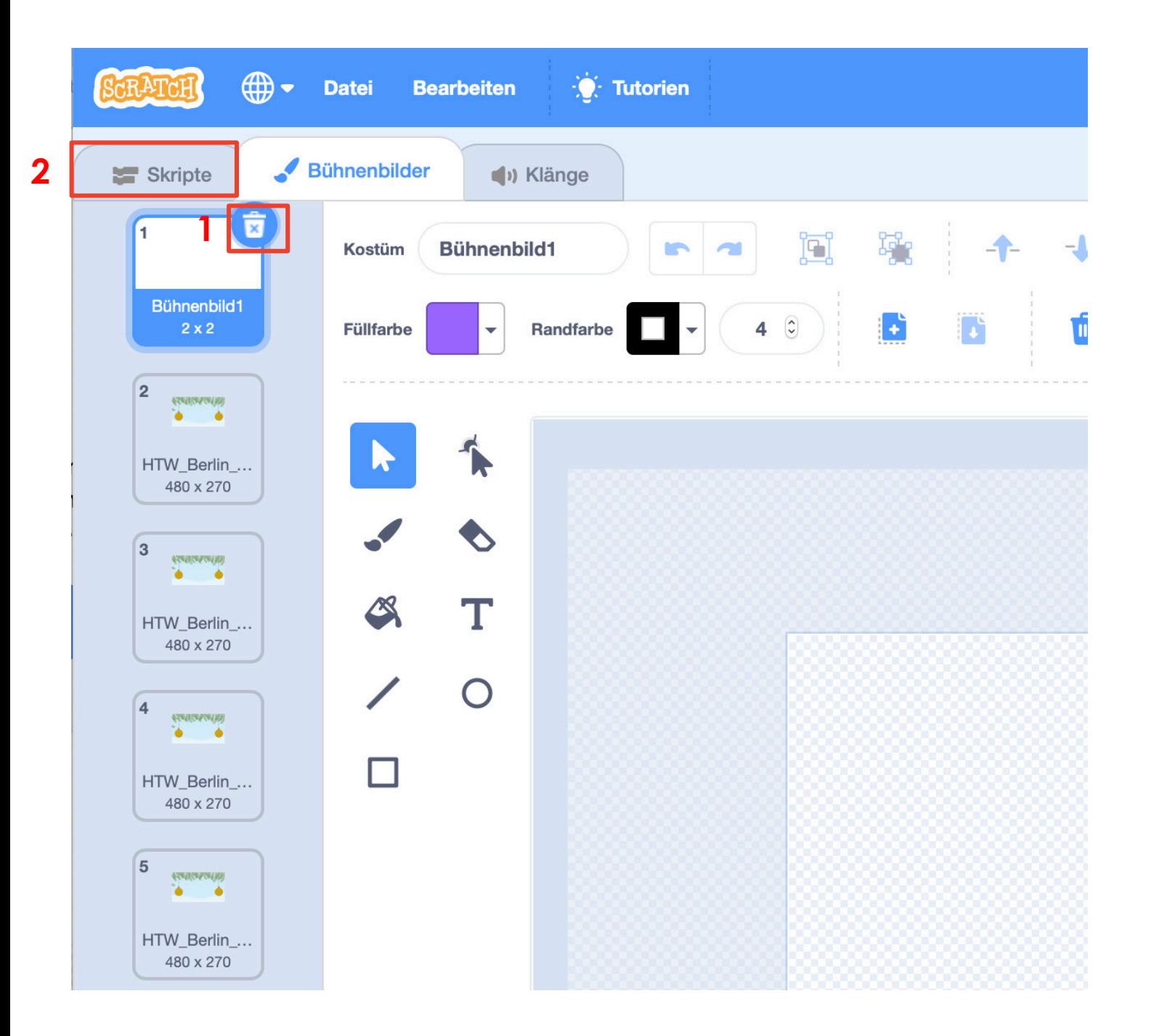

Nach dem Hochladen befindest Du Dich im **Bühnenbilder** Menü.

Beim Hochladen wurde Deine animierte .gif -Datei in mehrere statische Bilder aufgeteilt, die Du ganz links am Bildschirmrand sehen kannst.

Ziel ist es nun, den Hintergrund wieder zu animieren.

1. Lösche dafür zunächst das leere Bühnenbild, das beim Öffnen der Entwicklungsumgebung erstellt wurde.

Dafür gibt es zwei mögliche Knöpfe, die jeweils mit einer Mülltonne gekennzeichnet sind.

2. Klicke anschließend auf den Menüpunkt **Skripte** .

Hier beginnt das eigentliche Programmieren.

Unter dem Menüpunkt **Skripte** findest Du mehrere farblich gekennzeichnete Kategorien von Programmierbefehlen.

Du kannst einen dieser Befehle auswählen und mit gedrückter linker Maustaste in das Fenster rechts daneben ziehen.

In diesem Fenster stellst Du Deinen Code zusammen.

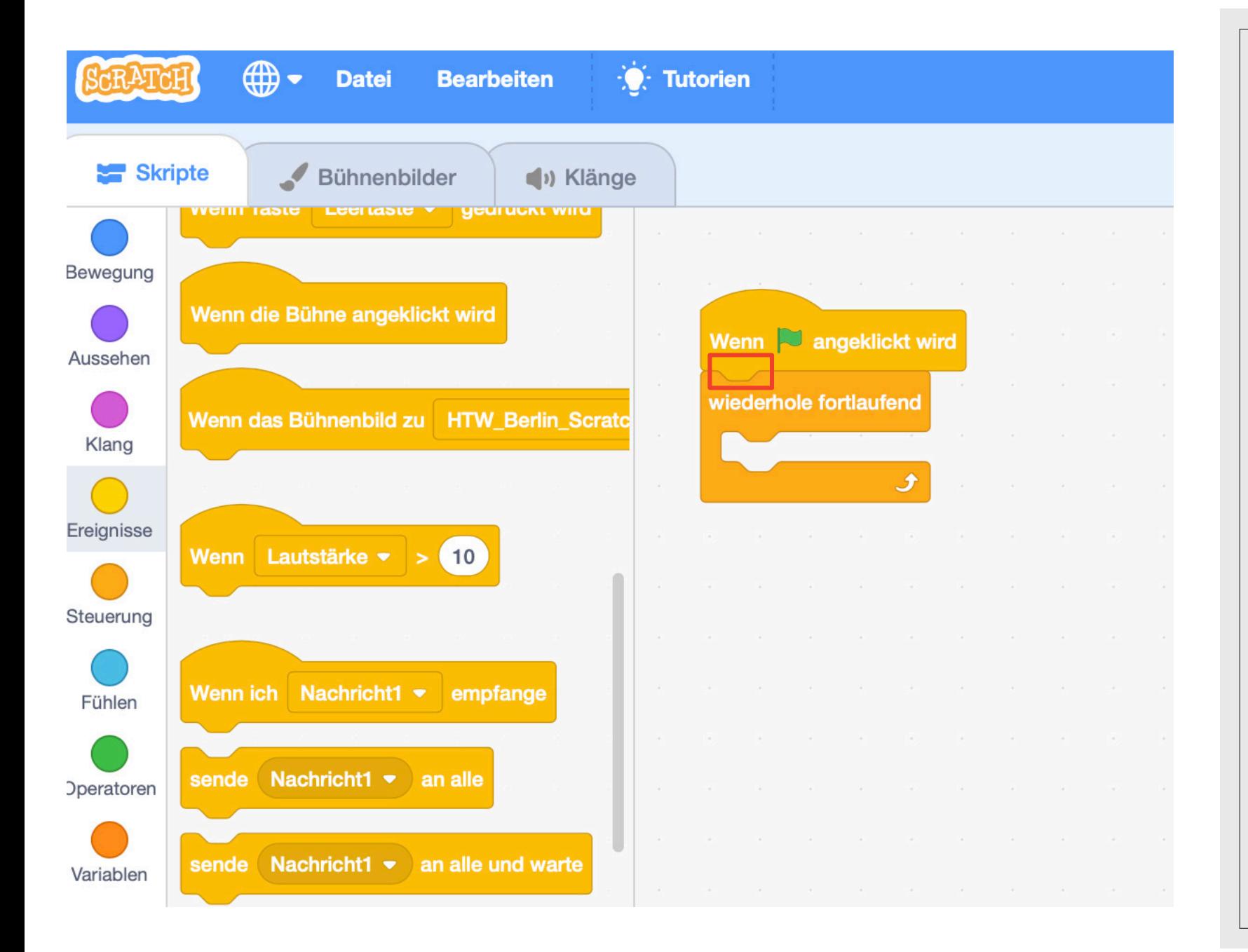

Manche Programmierbefehle haben eine Zacke oder eine Delle und können dadurch wie Bausteine zusammengesetzt werden.

Das bedeutet, dass diese Befehle hintereinander ausgeführt werden oder eine bestimmte Bedingung erfüllt sein muss, damit der nachfolgende Befehl ausgeführt wird.

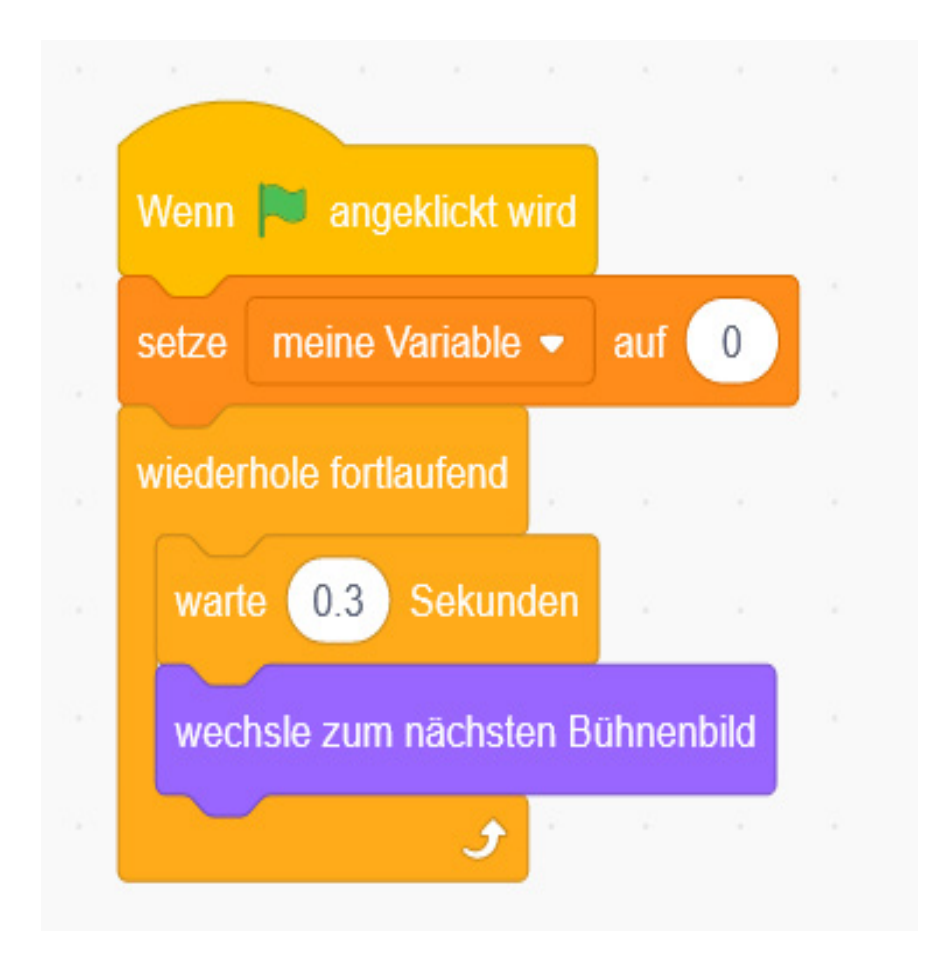

Baue nun den nachfolgenden Code nach.

Die Farben der einzelnen Programmierbefehle helfen Dir dabei diese in den passenden Kategorien zu finden.

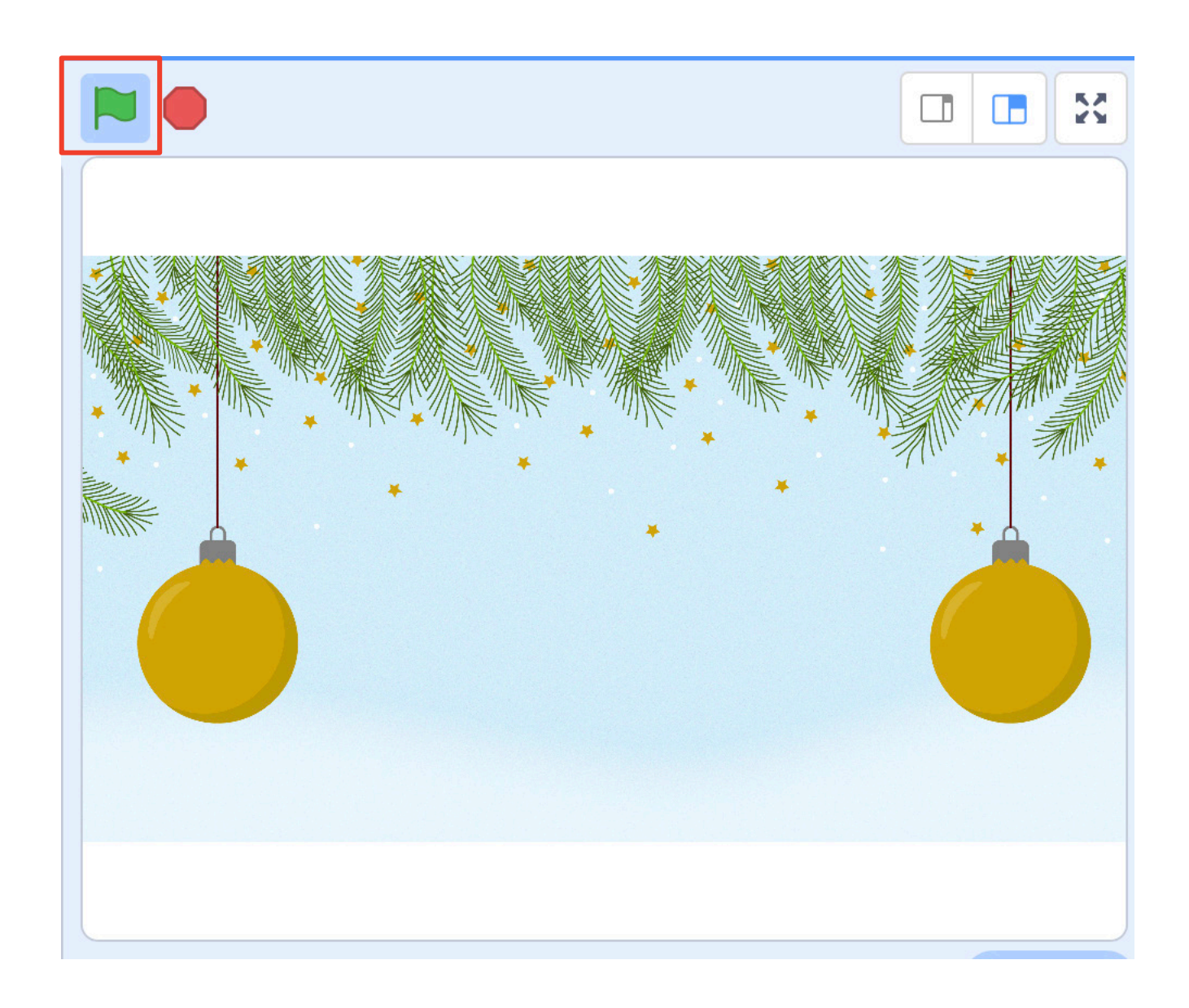

Dieser Code macht Folgendes: Wenn die grüne Flagge angeklickt wird (die Flagge startet deine Postkarte), wird der Wert der Variable **meine Variable** auf 0 gesetzt.

Diese Variable ist jetzt noch nicht wichtig, aber Du wirst sie später brauchen.

Anschließend beginnt die Ausführung des Befehls **wiederhole fortlaufend**.

Dieser sorgt dafür, dass die von ihm umschlossenen Befehle (theoretisch) unendlich oft wiederholt werden (dies nennt man auch Schleife).

Zunächst wartet der Computer 0,3 Sekunden mit der Ausführung und wechselt dann zum nächsten Bühnenbild.

Nach einer erneuten Wartezeit von 0,3 Sekunden wird dann das übernächste Bühnenbild angezeigt usw.

Dies führt zu einer Animation Deines Bühnenbildes.

Probiere dies aus, indem Du auf die grüne Flagge klickst.

Mit einem Klick auf das rote Stoppschild neben der grünen Flagge kannst Du danach die Ausführung Deines Codes wieder beenden.

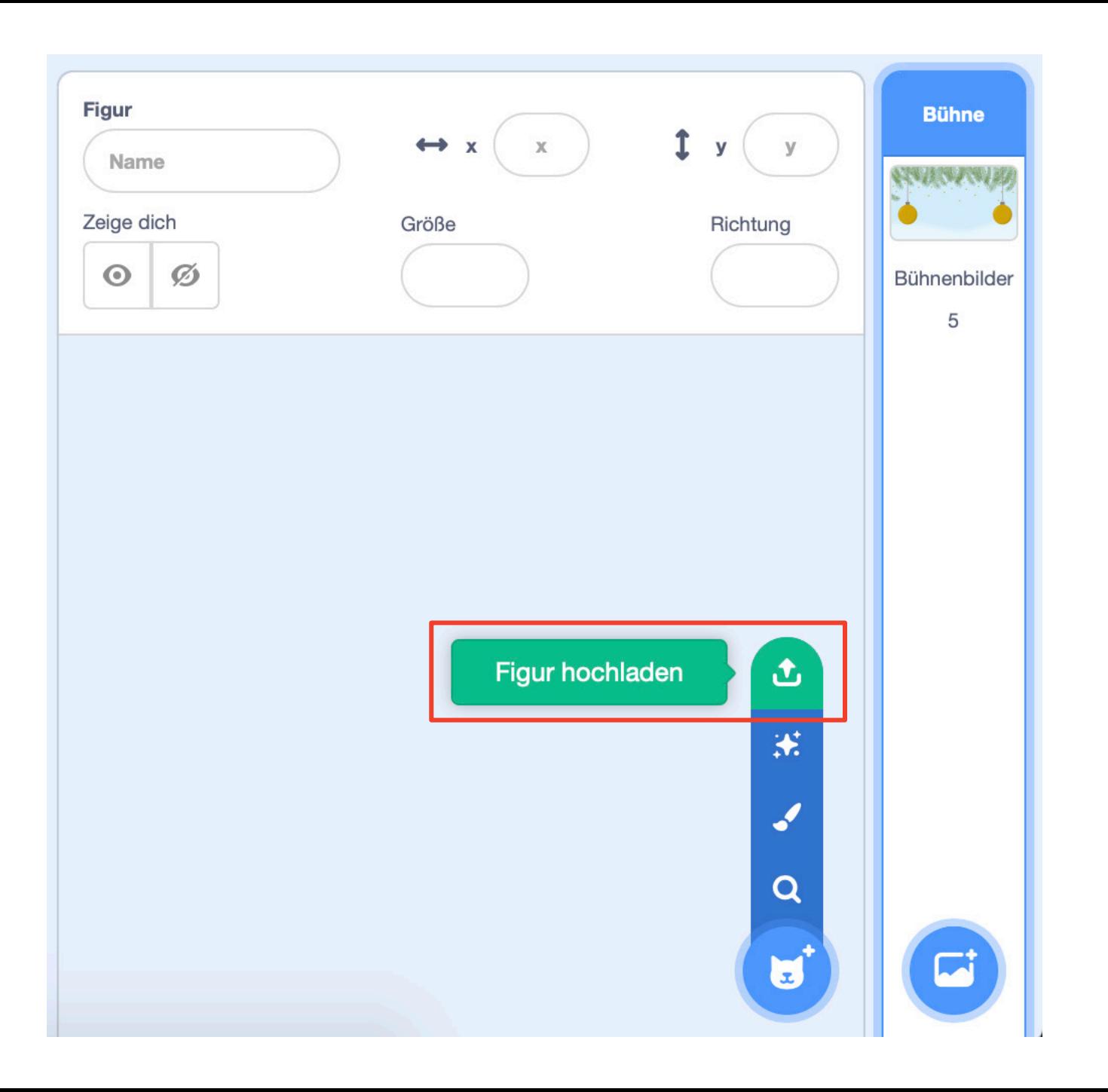

Nachdem der Hintergrund nun fertig ist, kannst Du Deine Karte füllen.

Gehe dazu ins Menü **Figur**, wähle **Figur wählen** und anschließend **Figur hochladen**.

Lade dann die Datei **Weihnachtskarte-Zuckerstange.png** hoch.

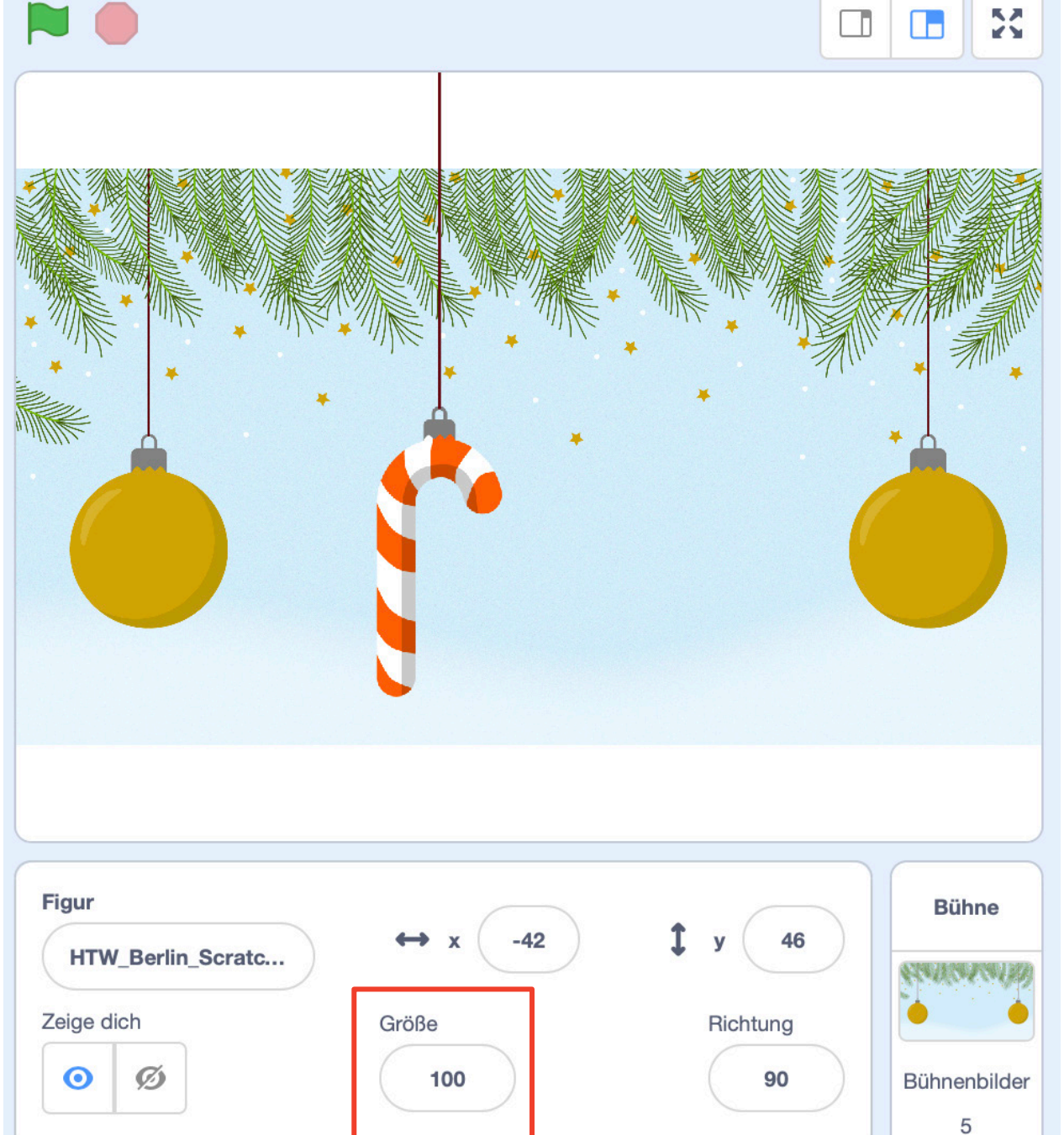

Daraufhin erscheint die Zuckerstange auf Deiner Postkarte und Du wechselst automatisch in ihr Menü **Skripte**.

Innerhalb Deiner Postkarte kannst Du die Zuckerstange verschieben, indem Du sie anklickst und dann bei gedrückter linker Maustaste bewegst.

Falls Dir die Zuckerstange zu groß oder klein ist, kannst Du ihre Größe im Figurenmenü verändern.

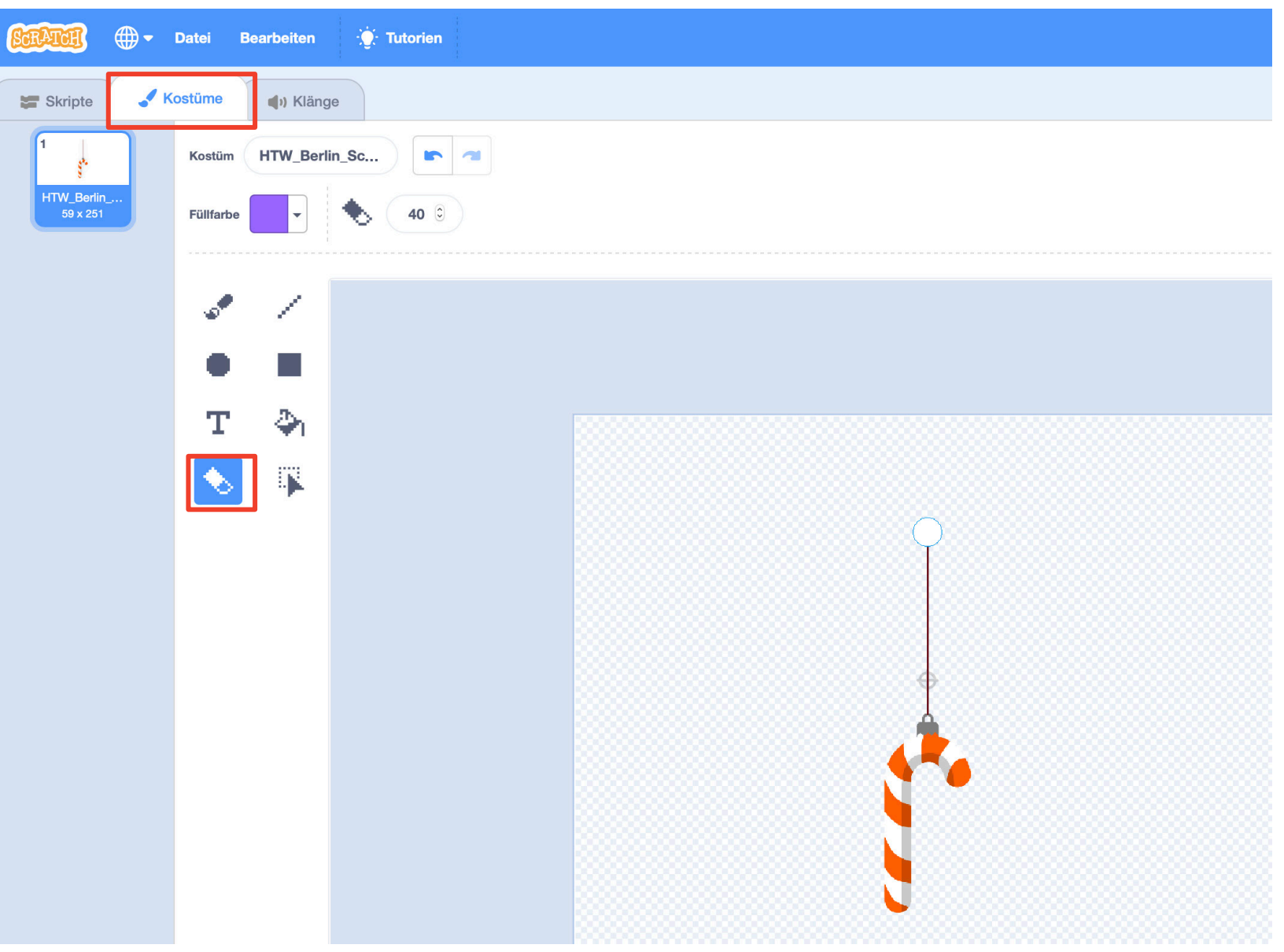

Wahrscheinlich stellst Du auch fest, dass die Aufhängungsschnur der Zuckerstange über den Hintergrund Deiner Karte hinausragt.

Dieses Problem lässt sich einfach beheben. Gehe dafür ins Menü **Kostüme** und wähle dann den **Radierer** aus.

Mit diesem kannst Du einen Teil der Schnur entfernen, um so die von Dir gewünschte Länge zu erreichen.

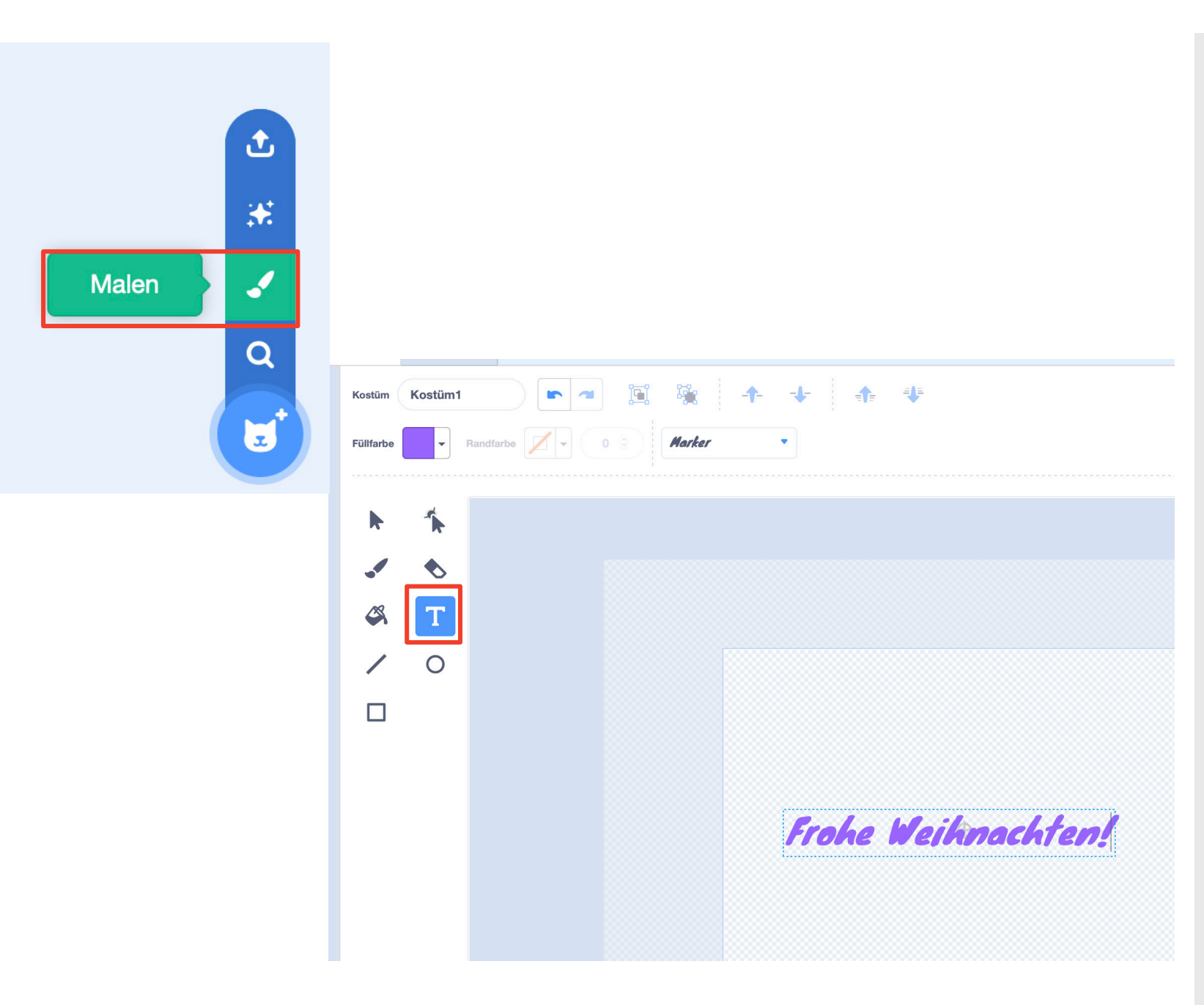

Erstelle als nächstes eine neue Figur, indem Du im Menü **Figur** auf **Figur wählen** und dann auf **Malen** klickst.

Du gelangst automatisch in das Menü **Kostüme** der neuen Figur und kannst mit Hilfe der **Text** Funktion einen netten Weihnachtsgruß verfassen.

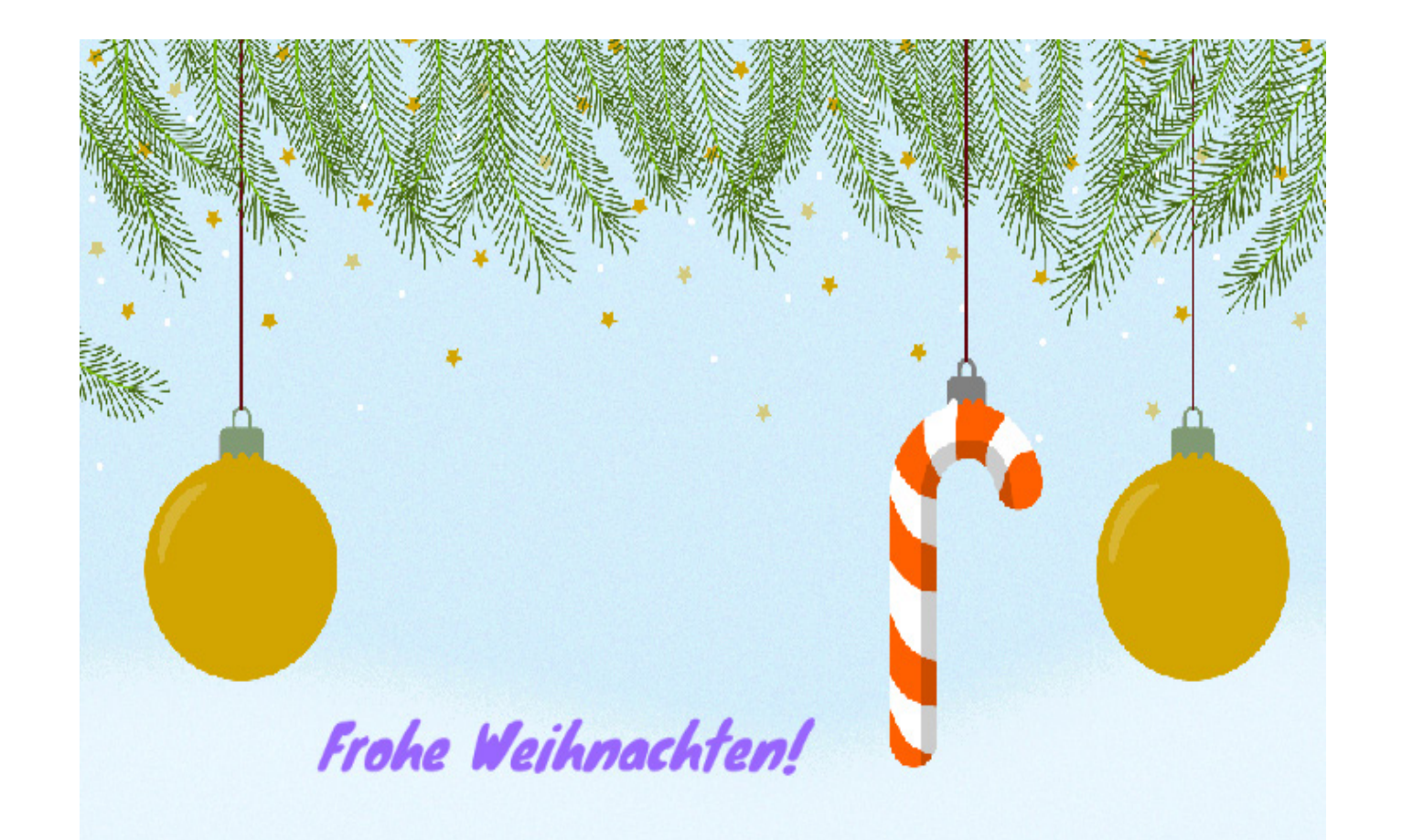

Diese neue Figur erscheint automatisch auf Deiner Karte.

Du kannst sie anschließend an eine beliebige Position verschieben, z.B. so:

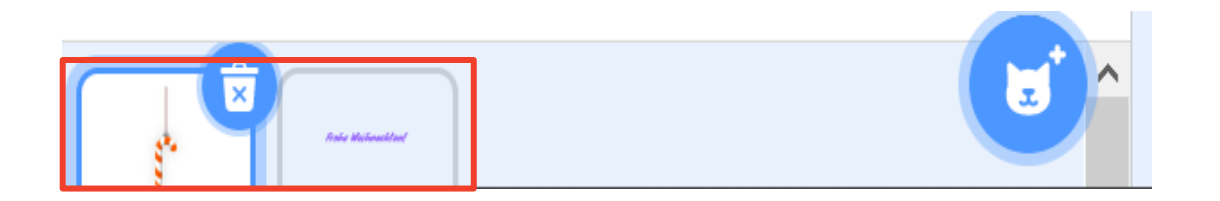

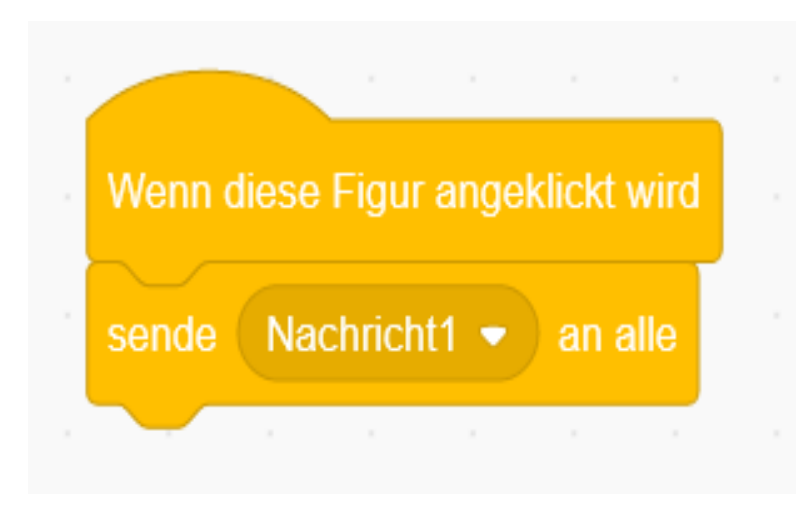

Unten im Menü **Figur** kannst Du durch Anklicken der entsprechenden Figur ganz einfach von der einen zur anderen wechseln.

Wähle nun die Zuckerstange aus und gehe in ihr **Skripte** Menü. Erzeuge dann den folgenden Code:

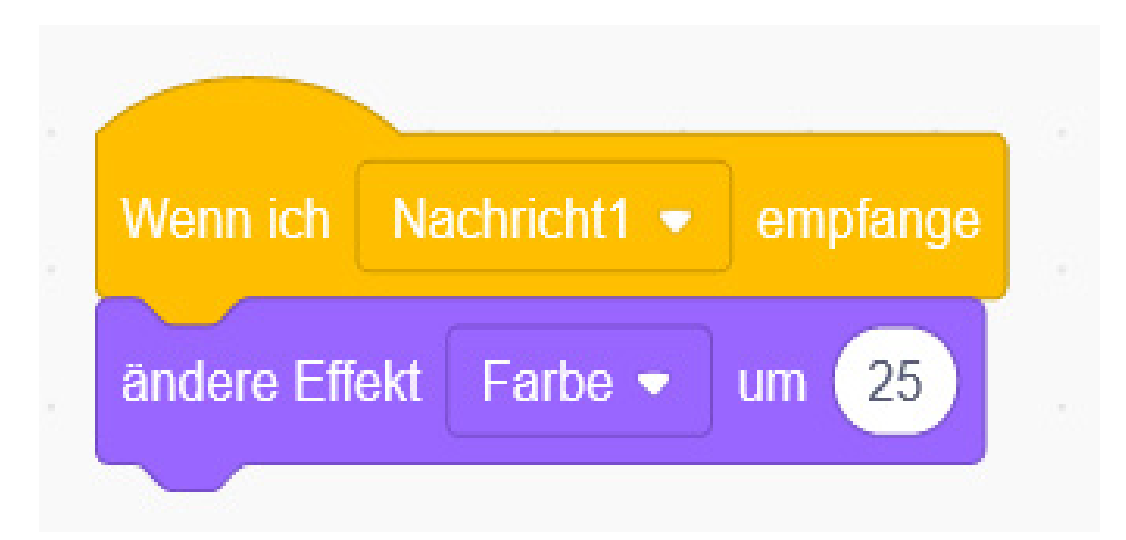

Dieser sorgt dafür, dass alle anderen Objekte in Deiner Postkarte eine Nachricht erhalten, sobald die Zuckerstange angeklickt wird.

Solche Nachrichten kannst Du verwenden, um durch eine Figur die Skripte einer anderen Figur auszulösen.

Dies kannst Du nun machen. Wähle dafür nun die Figur mit Deinem weihnachtlichen Text aus und gehe auch dort ins Menü **Skripte**.

Erstelle dort den Code:

Wenn Du nun auf die Zuckerstange klickst, erhält der Text eine Nachricht, welche den Befehl auslöst, die Textfarbe um einen vorgegebenen Wert zu ändern.

Wiederholtes Klicken ändert die Farbe entsprechend oft.

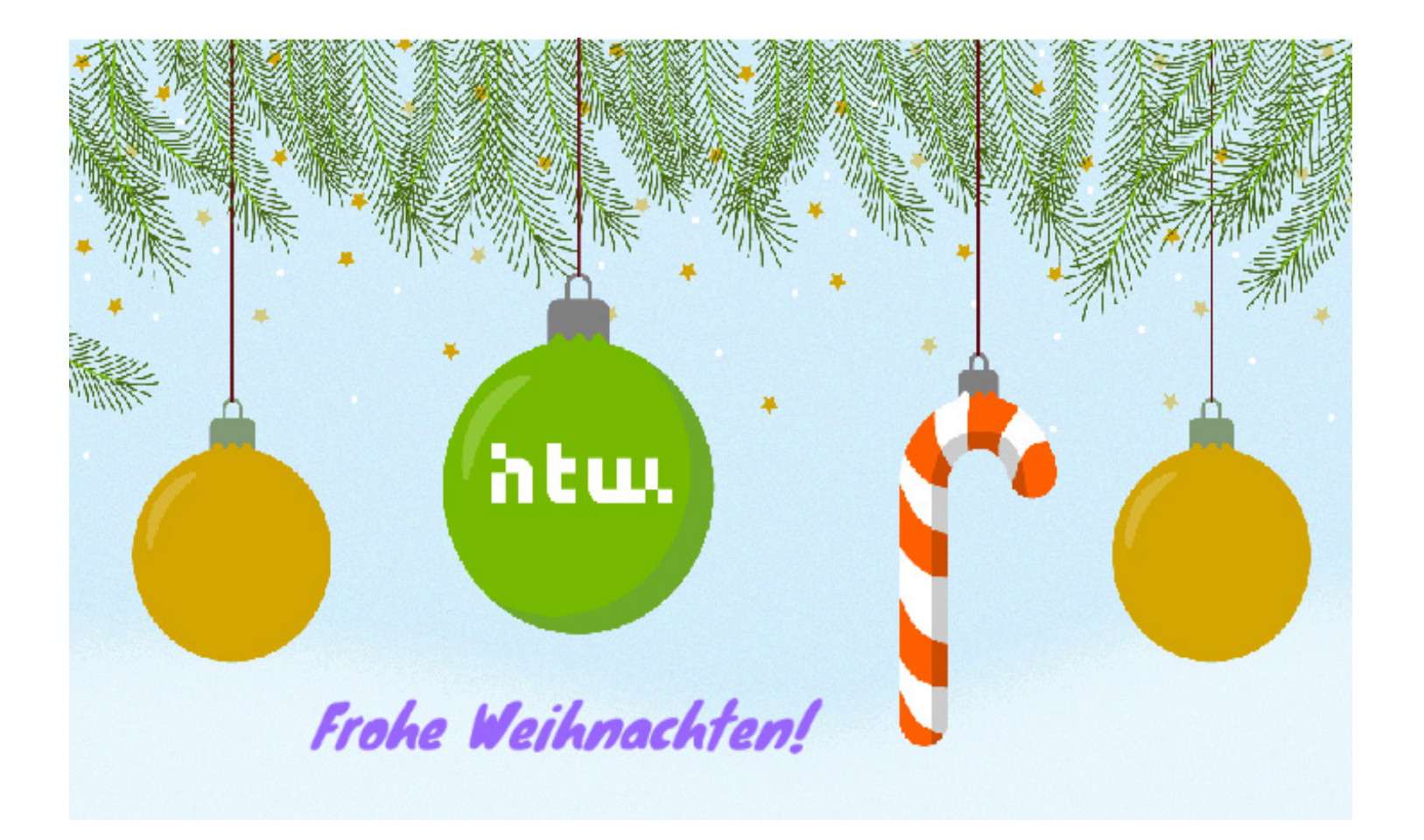

#### Schritt 5:

Erzeuge nun eine neue Figur.

Lade dafür folgende Datei hoch: **Weihnachtskarte-Kugel.png.**

Passe dann die Größe an (z.B. auf den Wert 80), kürze die Aufhängungsschnur mit dem **Radierer** und platziere die Kugel in Deiner Postkarte, z.B. so:

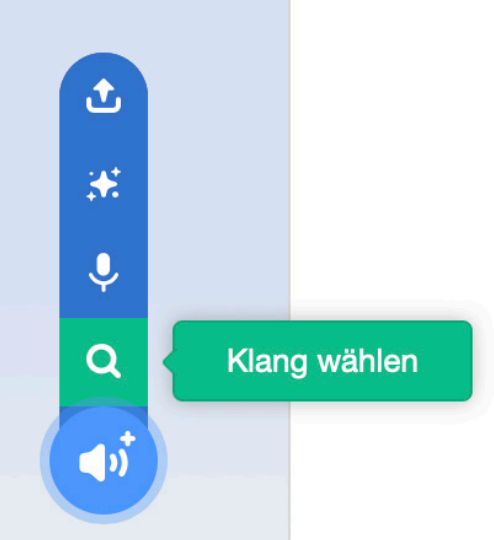

#### Schritt 5:

Gehe dann ins Menü **Klänge** und wähle dort **Klang wählen**  aus.

Wähle dort die Effekte **Wobble** und **Glass Breaking** aus.

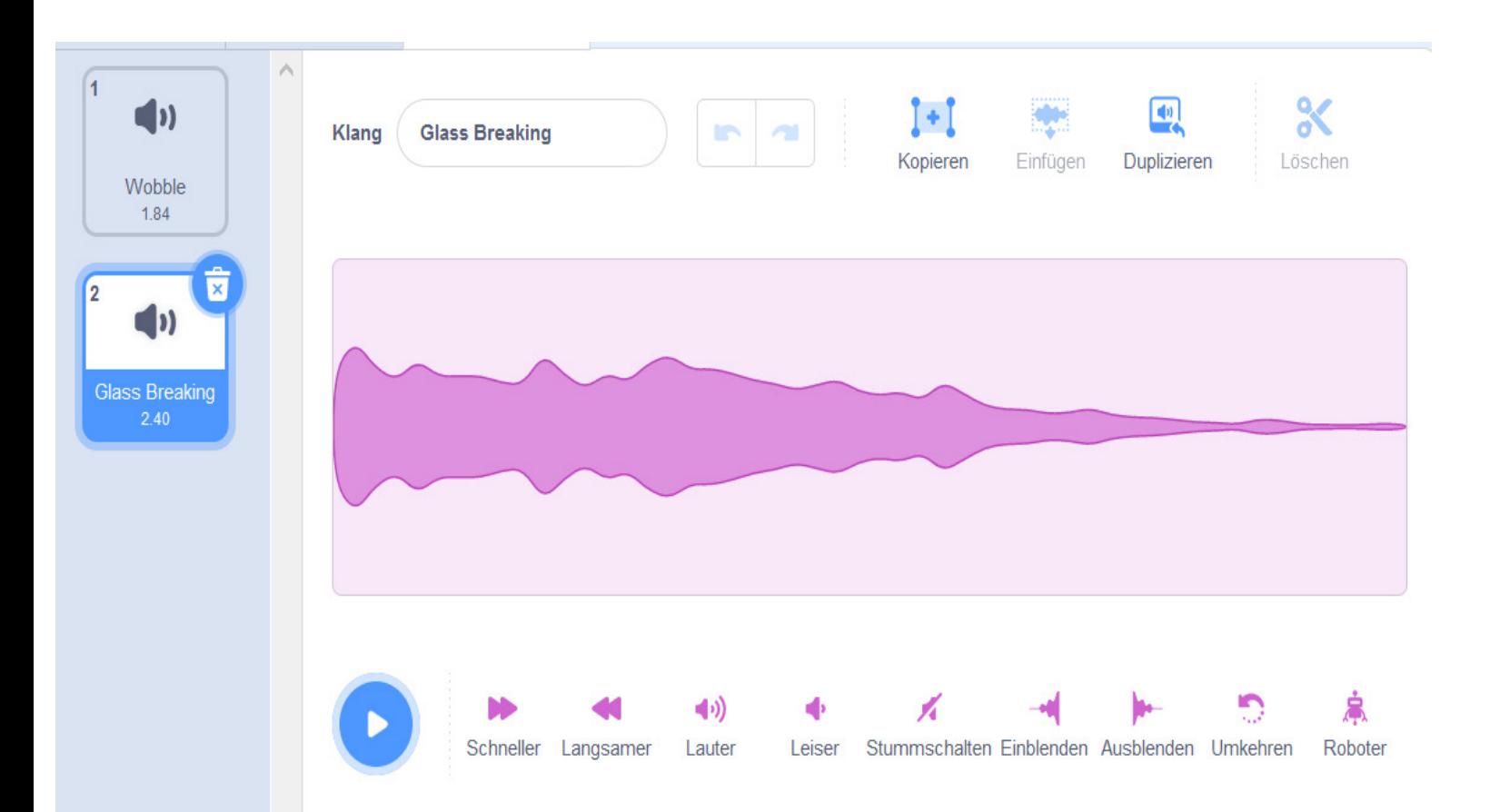

#### Schritt 5:

Dein **Klänge** Menü sollte nun so aussehen:

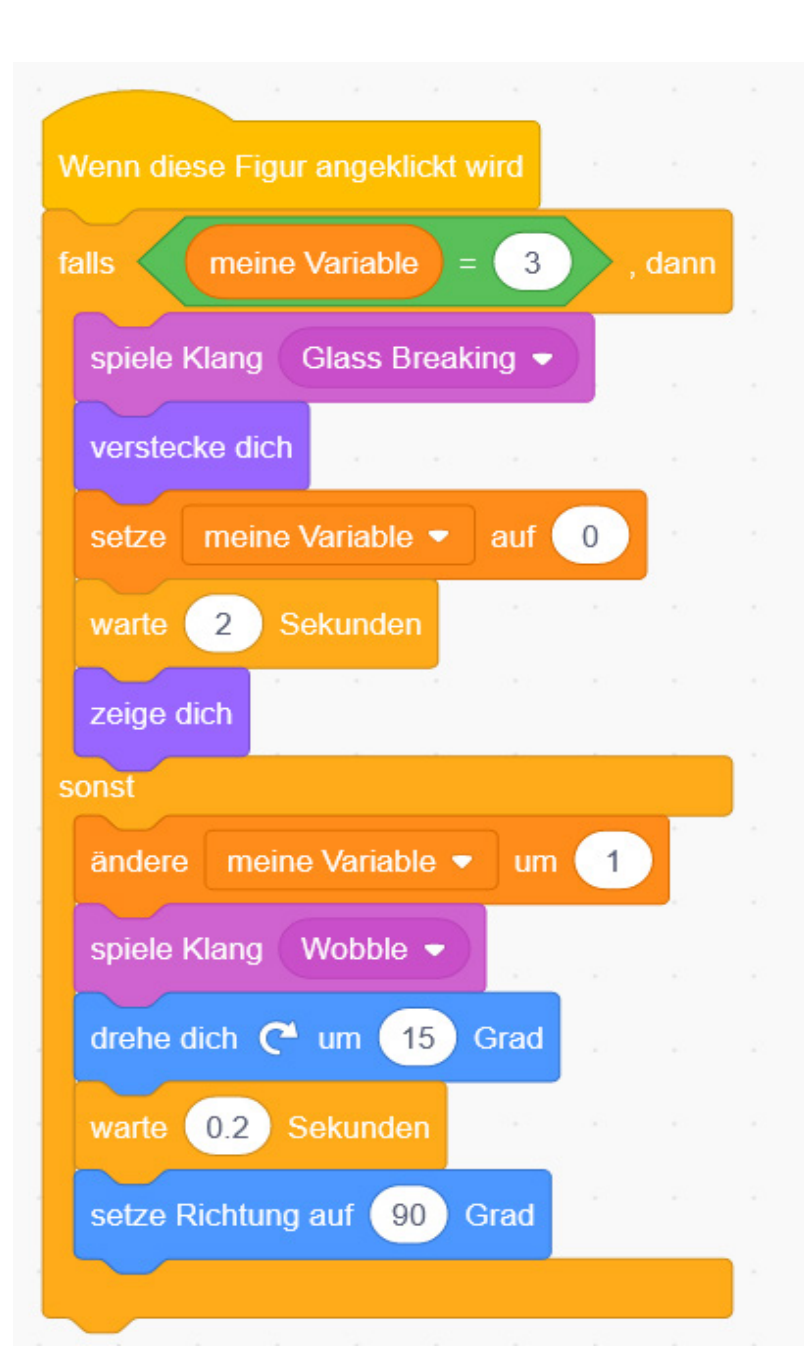

Erzeuge nun den folgenden Code im **Skripte** Menü der Kugel:

Dieser Code sorgt dafür, dass die Kugel wackelt und ein klirrendes Geräusch macht, wenn Du sie anklickst.

Klickst Du sie jedoch zu oft an (aller guten Dinge sind drei), zerbricht sie, taucht aber zum Glück bald wieder auf.

Probiere dies gerne einmal aus, aber vergiss nicht vorher die grüne Flagge zu drücken, um den Wert der Variable **meine Variable** auf 0 zu setzen.

Klickst Du auf die Kugel, wird der Wert der Variable geprüft.

Ist dieser gleich 3 (also nach drei Klicks), wird der Klang von zerbrechenden Glass abgespielt und die Kugel verschwindet aus dem Bild (sie "versteckt sich").

#### Schritt 5:

Daraufhin wird der Wert der Variable wieder zurück auf 0 gesetzt und nach einer Wartezeit von 2 Sekunden erscheint die Kugel wieder von Neuem.

Ist der Wert von **meine Variable** jedoch noch nicht gleich 3 (also nach 0 bis 2 Klicks), wird dieser zuerst um 1 erhöht und anschließend einer klirrender Ton abgespielt.

Die Kugel dreht sich daraufhin um 15° im Uhrzeigersinn und wartet dann 0,2 Sekunden bevor sie wieder in ihre Ausgangsstellung zurückkehrt.

Dies erzeugt die Illusion, die Kugel würde nach einem Stupser durch den Mauszeiger wackeln.

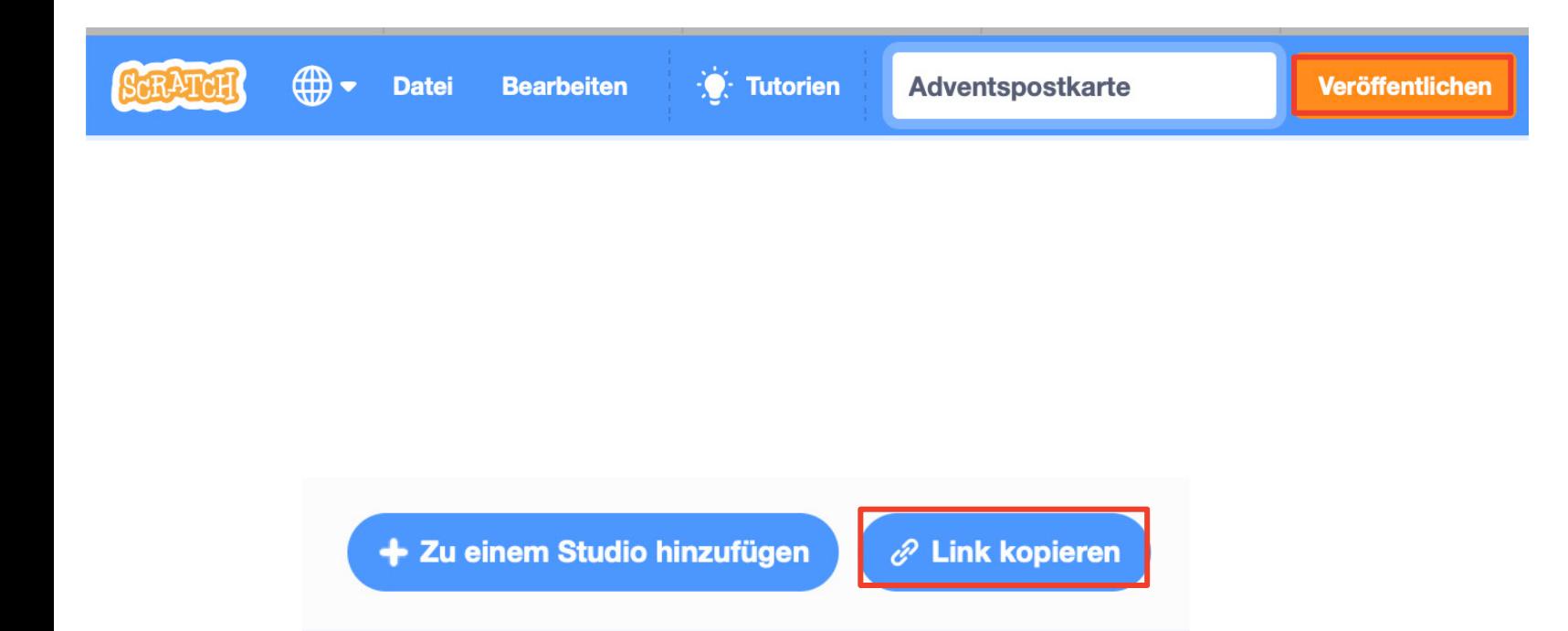

#### Schritt 6:

Nun bist Du fertig mit deiner Adventspostkarte.

Hast Du Dich zuvor auf der Scratch-Internetseite registriert (oder machst dies nun), kannst Du Deine Karte veröffentlichen, sodass auch andere Leute Dein Projekt bestaunen können.

Klicke dafür auf den entsprechenden Knopf in der Scratch-Menüleiste.

## **SUPER, DU HAST ES GESCHAFFT!**

# htw.